# COMO INICIAR O PREENCHIMENTO DO RAD PARA ENTREGA?

No caso foi realmente alterado o nome para o botão para "último item" o botão "fim" muitos docentes não entendiam o que representava. Vou te passar uma nova imagem.

1. Clicar no ícone "último item" conforme tela 1.

2. Irá abrir uma nova janela com os dados quantitativos. No canto esquerdo superior deve aparecer o ícone "iniciar preenchimento" - Como eu fiz a simulação na tela 02 com o meu login não aparece para mim. Mas no login da docente deverá aparecer.

3. Após o clique aparecerá a pergunta conforme tela 03, e assim é só autorizar o preenchimento e que abrirá os campos de autoavaliação.

#### Tela 01:

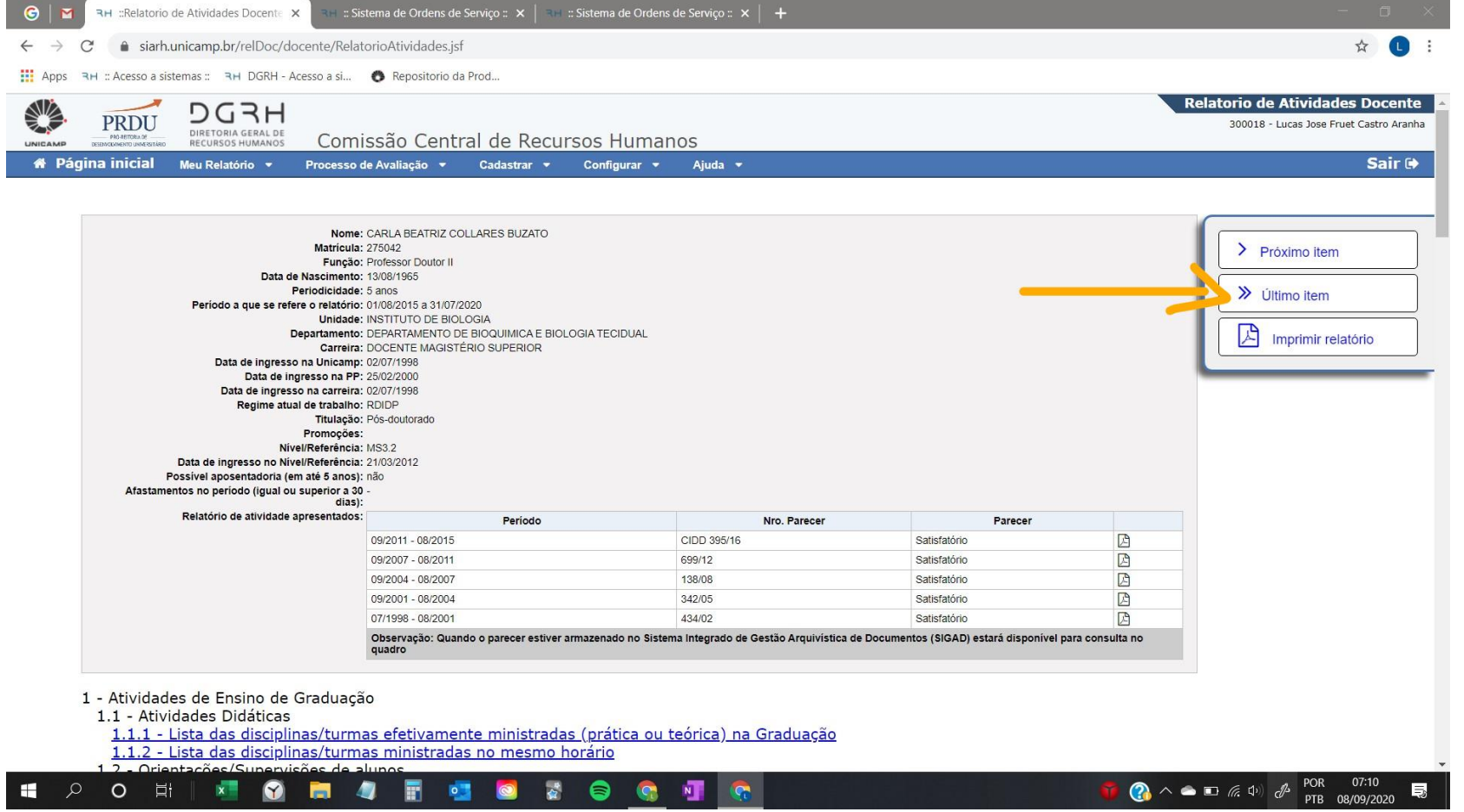

## Tela 02:

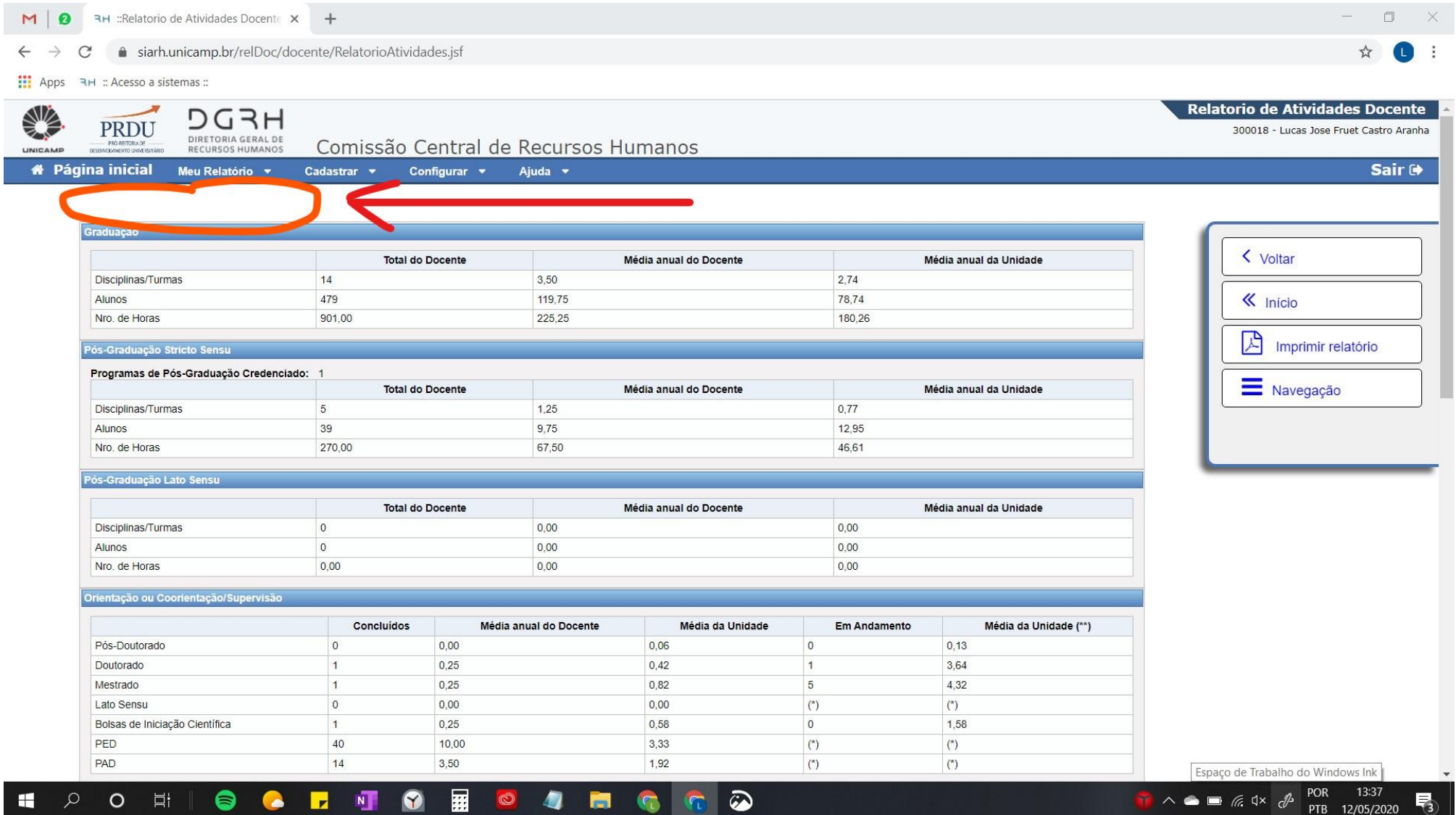

### Tela03:

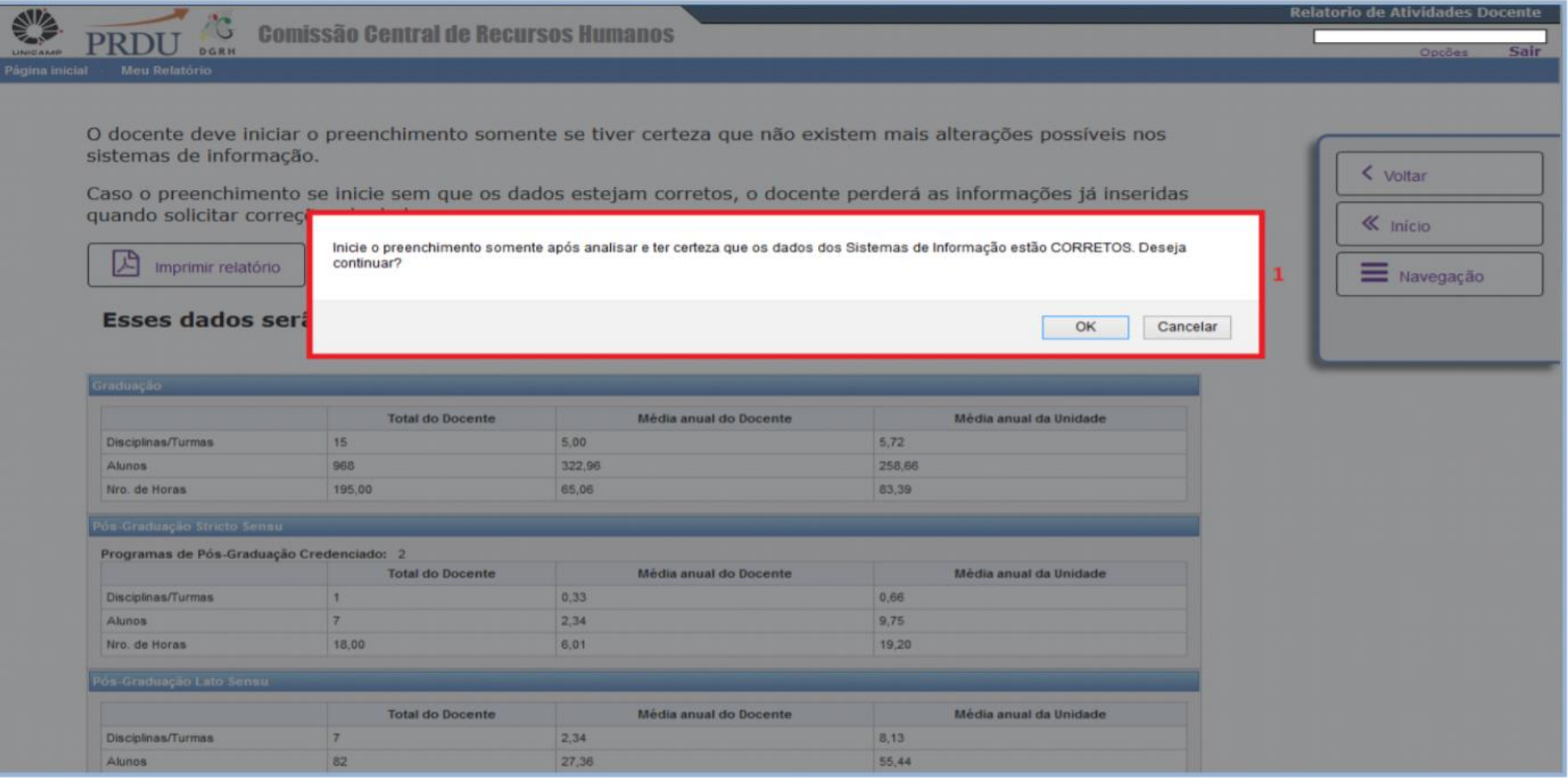

#### Att,

Lucas Aranha Câmara Interna de Desenvolvimento de Docentes - CIDD Câmara Interna de Desenvolvimento de Pesquisadores - CIDP PRDU - UNICAMP <http://www.prdu.unicamp.br/cidd> <http://www.prdu.unicamp.br/cidp>  $F: (19)$  3521- 5236